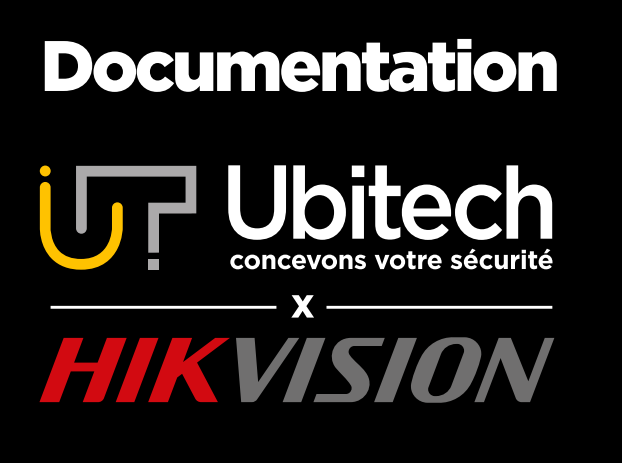

# Configuration de caméra PTZ Hikvision

#### Version 2

2021/09

Le contenu de ce document est destiné aux personnes ayant une caméra PTZ Hikvision déjà initialisée et voulant paramétrer les fonctions PTZ depuis l'interface Web.

#### www.ubitech.fr

© Copyright Ubitech - Tous droits réservés. Ce document ne peut être reproduit, traduit ou diffusé sans l'autorisation d'Ubitech.

## <span id="page-1-0"></span>**Table des matières**

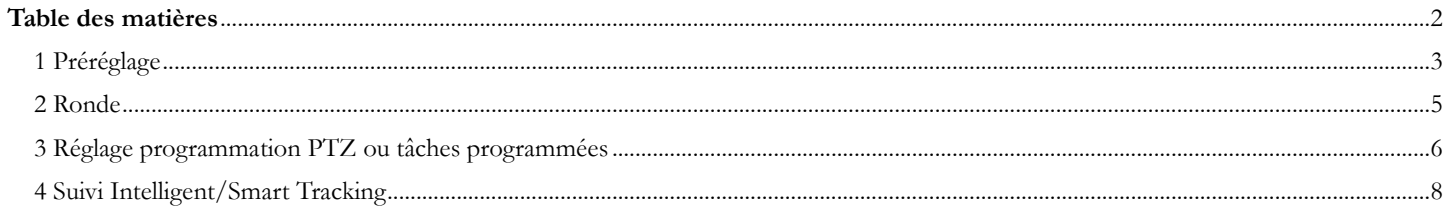

Le contenu de ce document est destiné aux personnes ayant une caméra PTZ Hikvision déjà initialisée et voulant paramétrer les fonctions PTZ depuis l'interface Web.

## <span id="page-2-0"></span>1 Préréglage

Le préréglage est une position prédéfinie de la caméra. Il permet de piloter la caméra beaucoup plus précisément et facilement.

Voici quelques exemples de son utilité :

- Piloter facilement sa caméra pour regarder exactement ce que l'on souhaite
- Se passer du Joystick qui suivant la connexion, peut être difficile à piloter
- Paramétrer une ronde (patrouille)

Voici où paramétrer les préréglages sur l'interface Web partie « Vue en direct » de la caméra ou du NVR :

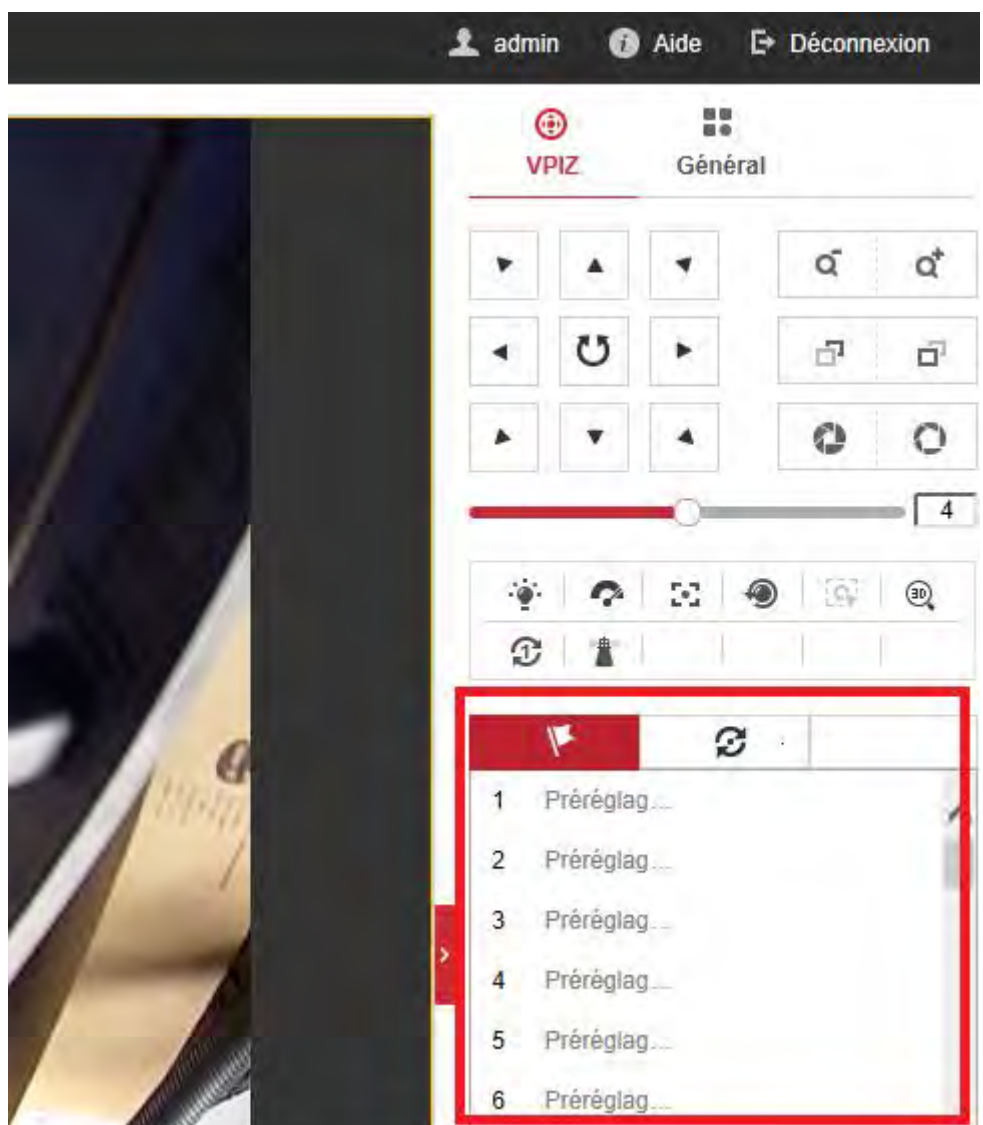

Vous devez dans un premier temps positionner la caméra dans sa vue principale, c'est-à-dire la vue la plus importante et sur laquelle la caméra passera le plus de temps.

Une fois fait, vous pouvez mettre la souris sur le Préréglage 1 et appuyer sur la roue crantée pour enregistrer la position.

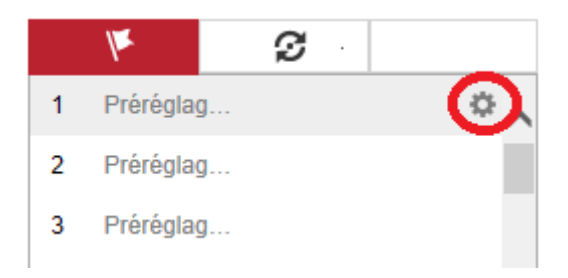

La position choisie est alors mémorisée dans le Préréglage 1. La position réglée peut alors être appelée en cliquant sur la flèche.

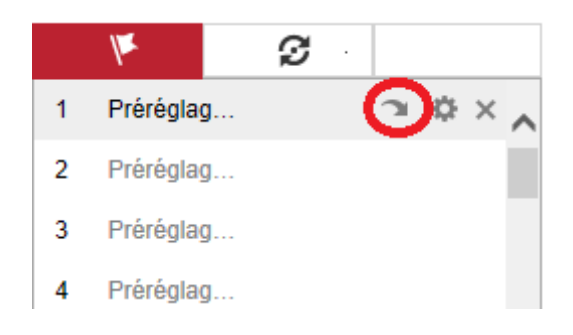

Lorsque vous êtes sur l'application Hik-Connect, vous pouvez utiliser ces Préréglages en vous rendant dans l'onglet PTZ puis « Préréglage ». Faites défiler les numéros comme sur les cadenas de valise puis appuyez sur « Appel ».

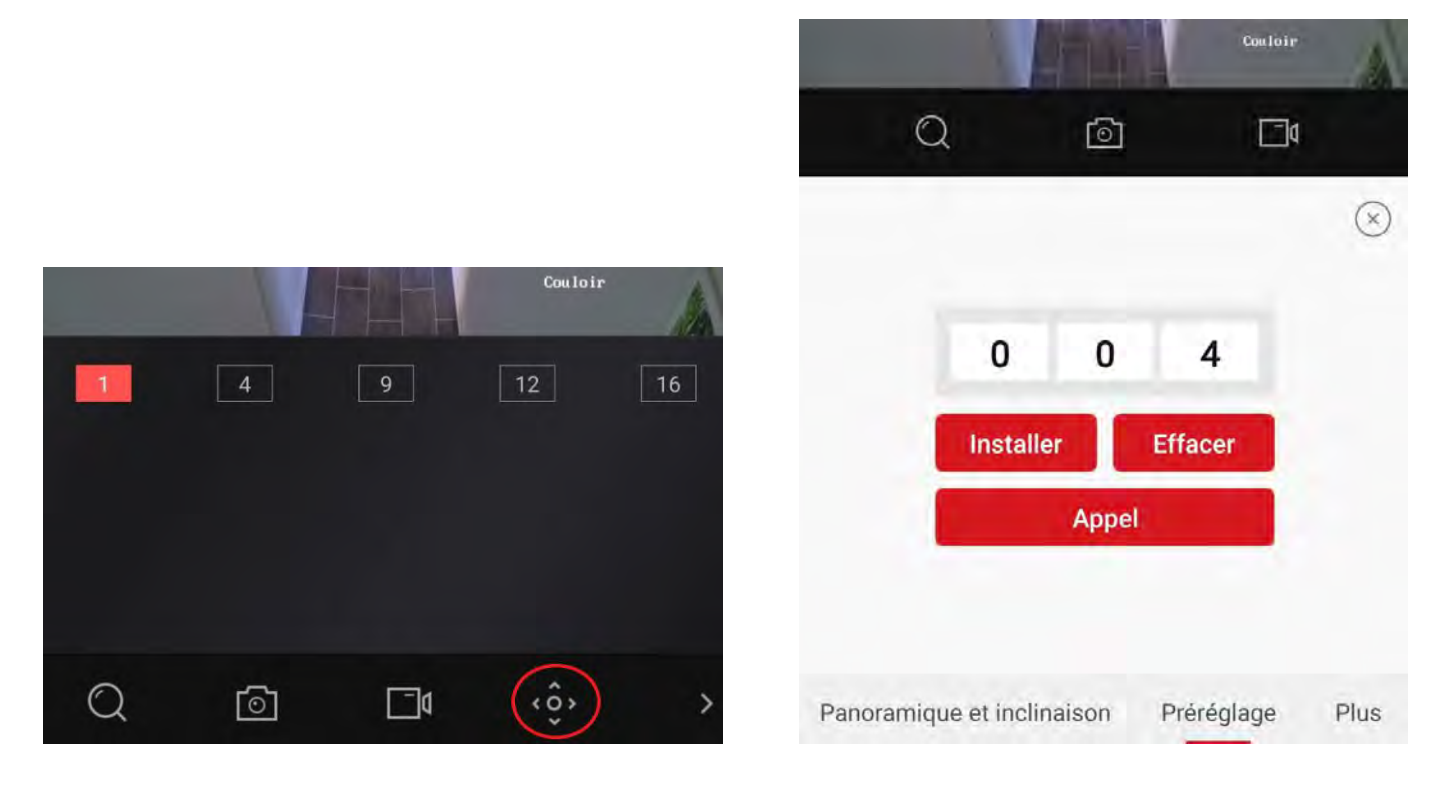

© Copyright UBITECH

Tous droits réservés. Ce document ne peut être reproduit, transmis sous quelque forme que ce soit ou stocké, sans la permission expresse de ses auteurs.

## <span id="page-4-0"></span>2 Rondé

Une ronde (patrouille) est une succession de préréglage espacée d'un temps prédéfini. Elle se configure sur l'interface Web partie « Vue en direct » de la caméra ou du NVR :

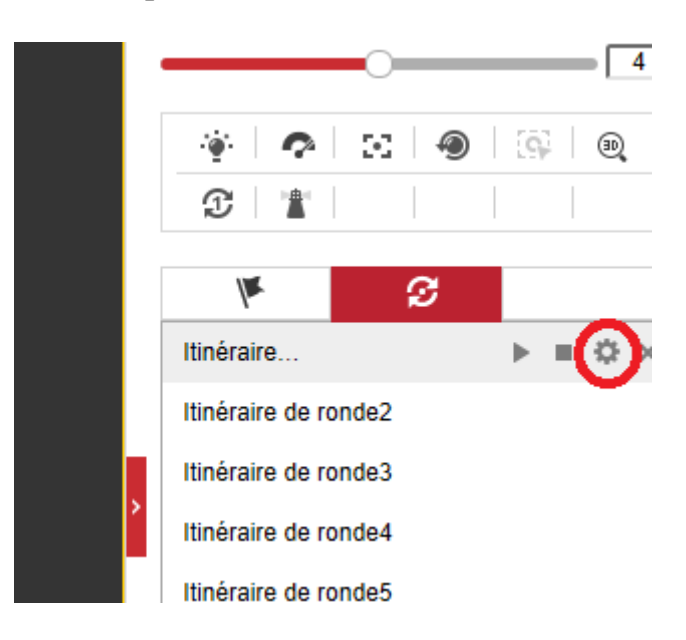

Une fois que vous avez appuyé sur la roue crantée de l'itinéraire de ronde1 comme indiqué cidessus, vous pouvez programmer la ronde.

Après avoir appuyé sur le + un préréglage apparait, rappuyez sur + pour en ajouter.

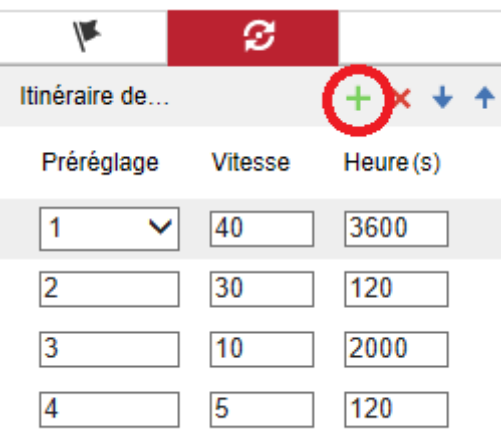

La colonne Préréglage permet de sélectionner le premier préréglage appelé lors de la ronde, elle suivra ensuite l'ordre de haut vers le bas de la liste.

La colonne Vitesse indique la vitesse de rotation de la caméra vers le préréglage suivant. La colonne Heure(s) règle la durée pendant laquelle la caméra va être orientée sur le préréglage choisi. Ce paramètre est en seconde.

Dans la configuration montrée précédemment, la ronde donc se dérouler de la façon suivante : Préréglage 1 pendant 3600 secondes -> rotation à vitesse maximum (40) vers le préréglage suivant -> Préréglage 2 pendant 120 secondes -> rotation à vitesse 30 vers le préréglage suivant -> Préréglage 3 pendant 2000 secondes -> rotation à vitesse 10 vers le préréglage suivant ->

Préréglage 4 pendant 120 secondes -> rotation à vitesse 5 vers le préréglage suivant donc ici le 1 car la ronde se répète jusqu'à désactivation.

## <span id="page-5-0"></span>3 Réglage programmation PTZ ou tâches programmées

#### Le réglage de la programmation PTZ ne peut se faire que sur l'interface de la caméra et non du NVR.

Si vous passez par un NVR et que vous ne savez pas comment accéder à l'interface de la caméra, demandez la procédure en envoyant un email à  $\text{support}(a)$ ubitech.fr.

Sur l'interface Web de la caméra, allez dans Configuration -> PTZ -> Tâches programmées Cochez la case en haut à gauche pour activer la fonction.

Vous devez tracer des plages horaires en cliquant sur la barre blanche d'un jour et en étirant jusqu'à voir un segment gris apparaitre. Vous pouvez alors relâcher et la fenêtre ci-dessous s'affiche :

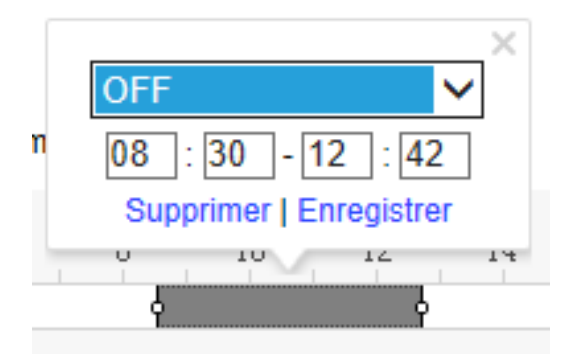

Vous pouvez alors cliquer sur le OFF et appliquer le réglage que vous voulez, patrouille (= ronde) ou Préréglage. (Les autres possibilités ne sont pas très utiles).

Vous réglez ensuite la plage horaire pendant laquelle ce réglage doit être effectif puis cliquez sur « Enregistrer »

Vous pouvez de cette manière segmenter la journée à votre guise.

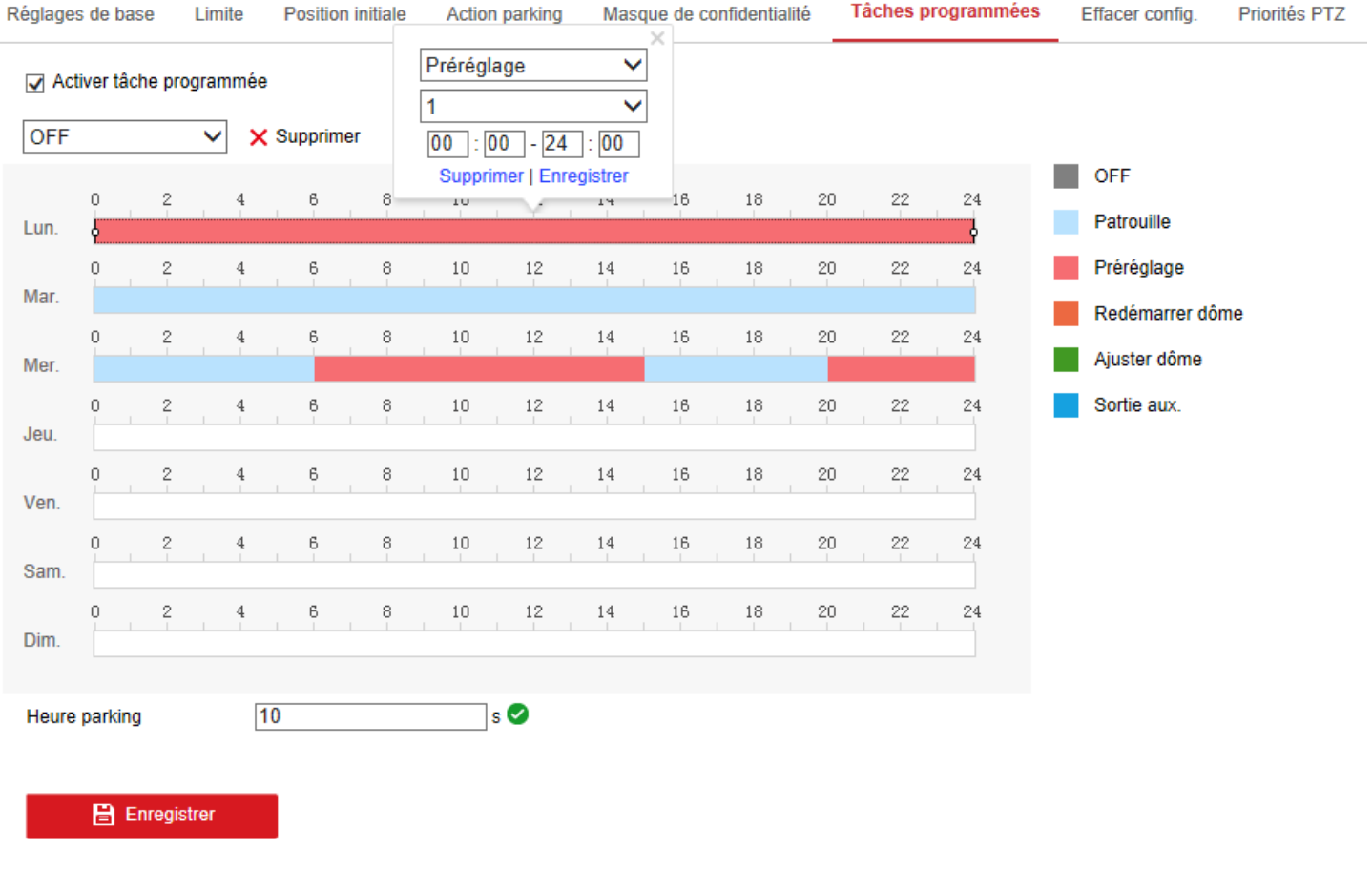

L'heure parking indiquée en bas à gauche de la fenêtre détermine le délai requit avant la reprise d'activité prédéfinie en cas de manipulation manuelle.

En d'autres termes, si vous avez programmé la caméra en préréglage 1 toute la journée du Lundi pour voir la piscine et que vous voulez tout de même visionner la voiture de temps en temps depuis votre téléphone par exemple, vous pouvez orienter la caméra, elle reprendra son instruction de visualisation du préréglage 1 au bout de 10 seconde d'inactivité PTZ.

#### <span id="page-7-0"></span>4 Suivi Intélligént/Smart Tracking

Cochez la case en haut à gauche pour activez la fonction.

La durée en seconde, définit la durée du suivi.

Le bouton Définir % zoom défini quel degré de zoom sera actif lors du suivi d'une personne. Vous réglez donc dans un premier temps le zoom avec les boutons fournis par le menu (les loupes en haut à droite) puis vous appuyez sur « Définir % zoom » pour l'affecter au suivi intelligent.

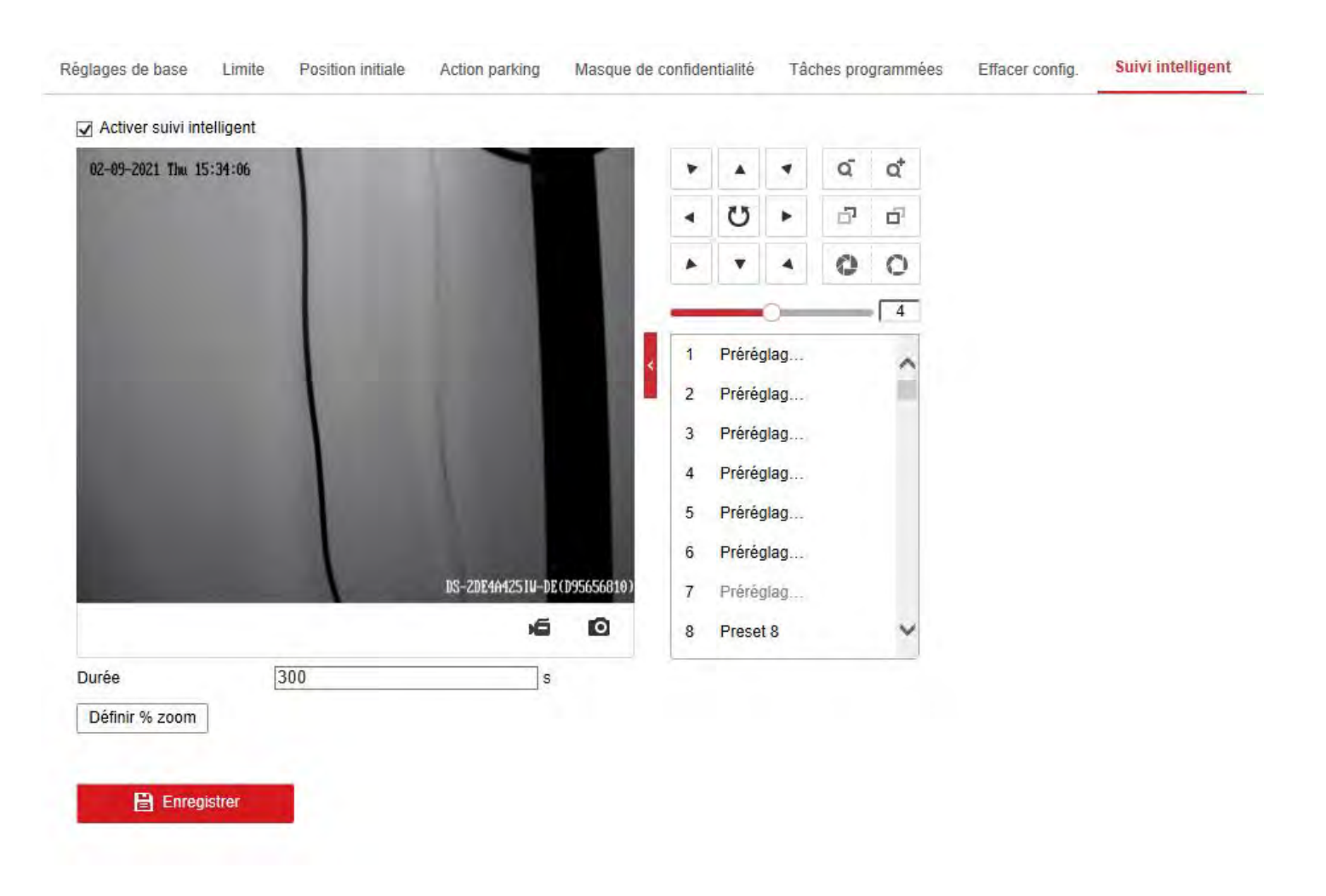

© Copyright UBITECH

Tous droits réservés. Ce document ne peut être reproduit, transmis sous quelque forme que ce soit ou stocké, sans la permission expresse de ses auteurs.